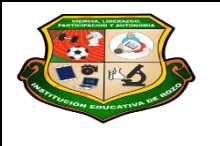

**REPÚBLICA DE COLOMBIA SECRETARÍA DE EDUCACIÓN MUNICIPAL DE PALMIRA "INSTITUCIÓN EDUCATIVA "DE ROZO" Aprobada por Resolución Nº 0835 del 20 de FEBRERO de 2.017**

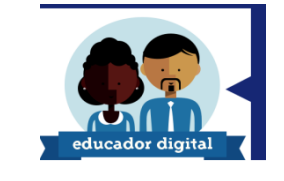

**GUÍA DE APRENDIZAJE No. 8 CONFIGURACIÓN DE PANTALLA Y PANEL DE CONTROL**

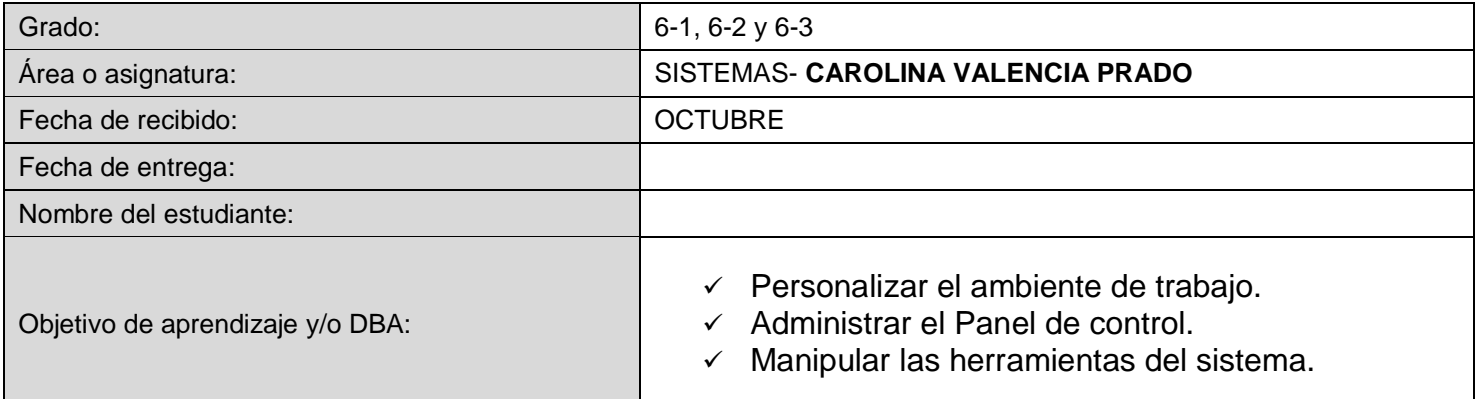

#### **LEE LA INTRODUCCIÓN**

En el mismo ambiente de trabajo generado por **Windows**, existe la posibilidad de personalizar el área de trabajo (**Escritorio**). El sistema operativo **Windows**, puede ser configurable y adaptable a las necesidades de cada usuario para hacerlo más amigable y tener a la mano los elementos necesarios para realizar algunas actividades. El mantenimiento y configuración de las utilerías que **Windows** posee permite restaurar y mantener el funcionamiento de cada una de las partes del sistema operativo.

*¿Qué voy a aprender?*

## **Windows 7**  $\rightarrow$  Leer el Texto.

#### *CONFIGURACIÓN DE PANTALLA*

#### **FONDO DE PANTALLA**

La configuración de la pantalla permite cambiar el aspecto de las ventanas y escritorio, así como resolución y colores entre otros aspectos.

Muchas veces se pasa mucho tiempo frente a la computadora, por lo que es importante siempre mantener el Escritorio lo más agradable que se pueda y al gusto de cada persona. Pero, es importante tener presente que se deben utilizar fondos no muy recargados de colores, ya que perjudican la vista.

Para lograr configurar el Escritorio de la computadora se debe entrar a las propiedades de la pantalla de la siguiente manera:

 Hacer clic en el botón derecho del ratón en algún lugar del **Escritorio** que no contenga íconos y seleccionar la opción **Personalizar** del menú contextual que se despliega. 臣

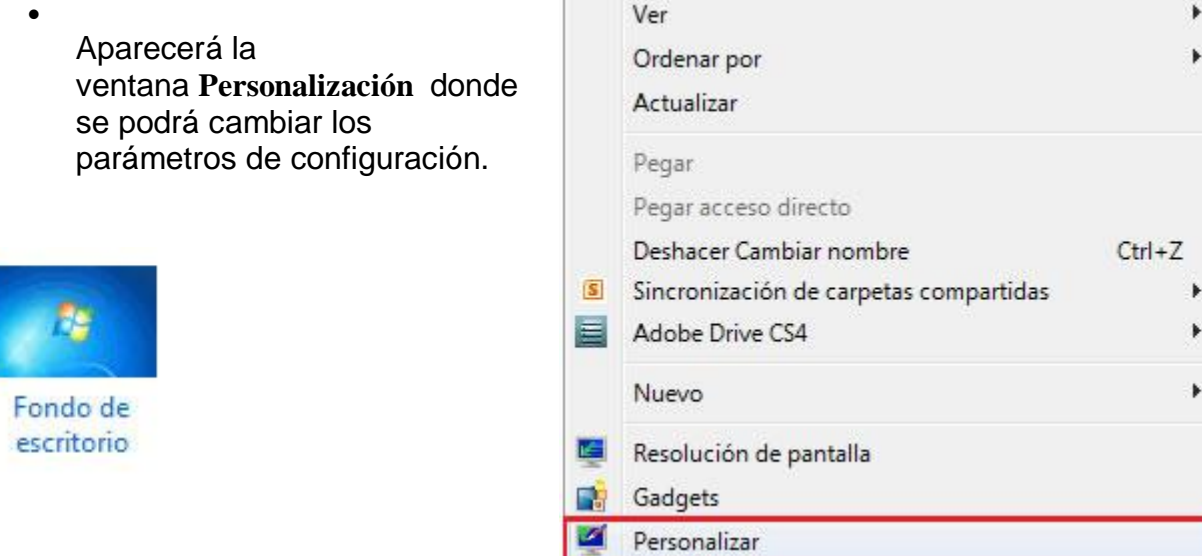

 Una vez abierta la ventana de Personalización, hacer clic en la opción Fondo de pantalla.

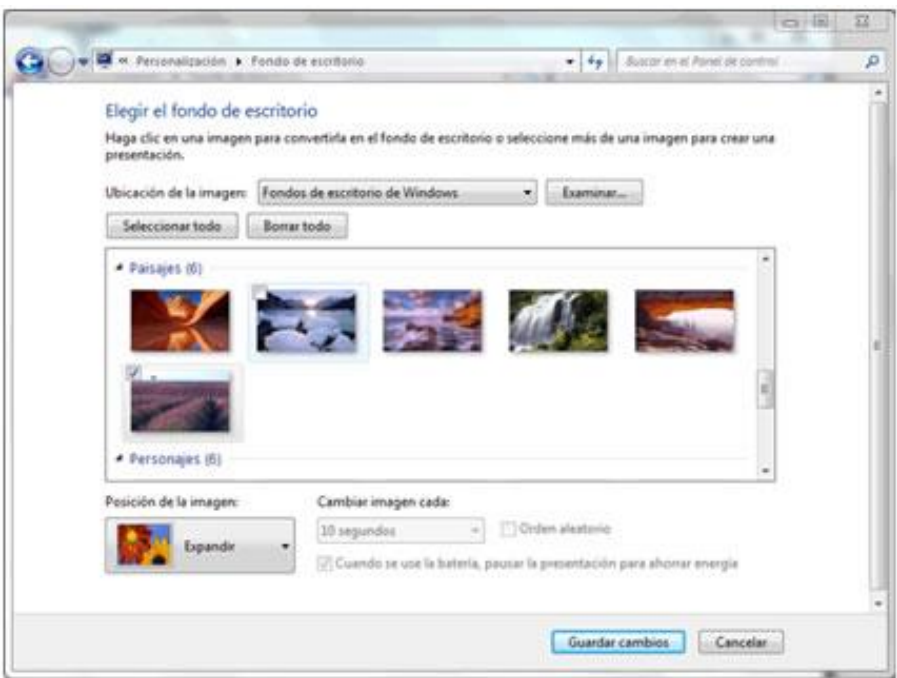

En la ventana que se abre, seleccionar la imagen que se desea poner como fondo y hacer clic en el botón de Guardar cambios.

Una vez seleccionado el fondo que se desee, se podrá elegir la posición de la imagen con la opción Posición de imagen, que tiene las opciones:

- **Rellenar:** Sí la imagen deseada es más grande que la pantalla, se mostrará con su tamaño original de forma que parte de la imagen no se verá. En caso contrario, si la imagen es más pequeña, se expandirá para rellenar toda la superficie del escritorio.
- **Ajustar:** Mostrará la imagen con su tamaño original, rellenando con un color sólido la zona que no sea capaz de cubrir
- **Centro:** aparecerá la imagen del tamaño real y en el medio de la pantalla.
- **Mosaico:** aparecerán tantas imágenes como se necesiten para rellenar todo el fondo de pantalla
- **Expandir:** aparecerá la imagen una sola vez ocupando todo el fondo.
- Es posible poner como fondo otra imagen que no aparezca en la lista y se tenga como archivo o bien en un dispositivo móvil, para ello se tendrá que pulsar el botón Examinar y buscar la imagen que se desee, siempre y cuando el formato de la imagen sea compatible, por ejemplo poner una imagen con formato .bmp, .jpg, gif. Una vez seleccionada la imagen deseada y el tipo de presentación hacer clic en Guardar cambios.
- Hacer clic sobre derecho sobre la imagen y elegir la opción: Establecer como fondo.
- Inmediatamente veremos la imagen como fondo de pantalla.

#### **PROTECTOR DE PANTALLA**

Cuando la computadora está inactiva por unos minutos, el Protector de pantalla evita que haya una imagen fija durante mucho tiempo, ya que los puntos de la pantalla pueden estar recibiendo los rayos que hacen que se ilumine demasiado tiempo y eso puede dañarla. Además de mantener el trabajo que se está realizando lejos de la vista de los demás.

Para seleccionar un protector de pantalla se debe:

#### **Windows 7**

1. Una vez abierta la ventana de Personalización, hacer clic en la opción Protector de pantalla.

- 1. De la lista desplegable seleccionar el protector que más guste; se tendrá una pequeña representación en la ventana de arriba.
- 2. Con la opción Vista previa se puede ver cómo quedará una vez puesto; cuando se mueva el ratón o se haga clic en el botón la vista previa terminará.
- 3. Se puede modificar el intervalo de tiempo que tarda en aparecer el protector de pantalla con el parámetro Esperar.
- 4. El botón Configuración permite personalizar más las características de la imagen que se utiliza como protector;

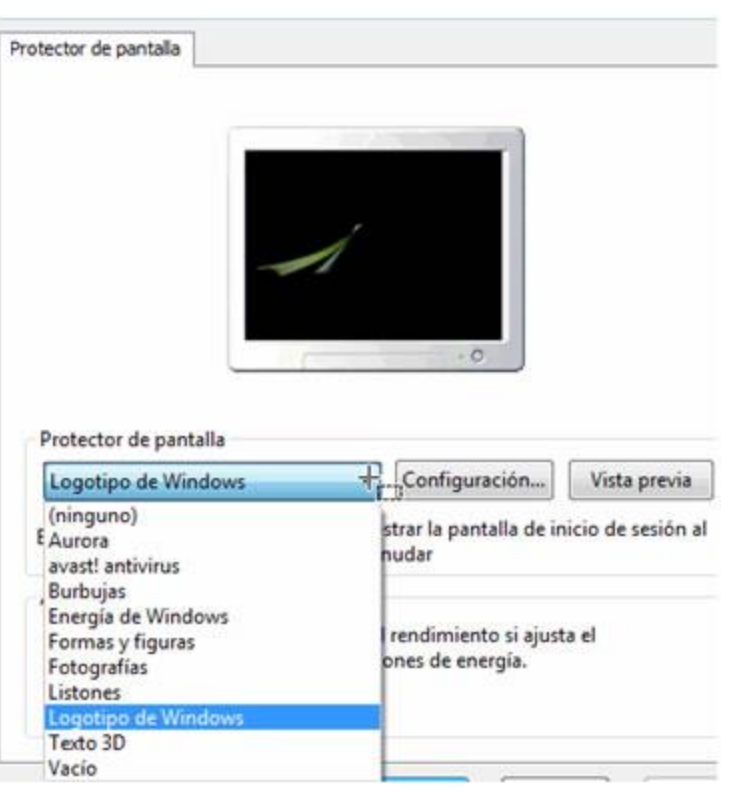

según la imagen que se utilice las propiedades que permita configurar variarán.

5. Hacer clic en el botón Aplicar.

# Color actual: Personalizado Habilitar transparencia Intensidad de color:

#### **APARIENCIA DE LA PANTALLA**

 Una vez abierta la ventana de Personalización, hacer clic en la opción Color de ventanas

 En la ventana que se presenta, aparecerá una paleta de colores posibles que se pueden poner a las ventanas. Seleccionar el color deseado, además, ahí se podrá disminuir o aumentar la intensidad del color y se podrá jugar con el matiz, saturación y brillo del color.

Mostrar el mezclador de colores

Configuración avanzada de la apariencia...

 Si se desea, hacer una personalización más detallada, hacer clic en la opción: Configuración avanzada de Apariencia. Una vez seleccionado todos los elementos necesarios, hacer clic en el botón Guardar cambios.

#### **CONTROL DE PANTALLA**

El Panel de control (control panel) es una carpeta que contiene una amplia variedad de íconos que abrirán ventanas o elementos que permitirán configurar y adaptar las preferencias funcionales de distintos aspectos del sistema Windows.

El contenido de la carpeta del Panel de control (control panel) representa herramientas genéricas del sistema operativo así como programas y dispositivos de hardware, por lo que es importante el manejo de las opciones que aquí se encuentran. Para abrir el Panel de control (control panel):

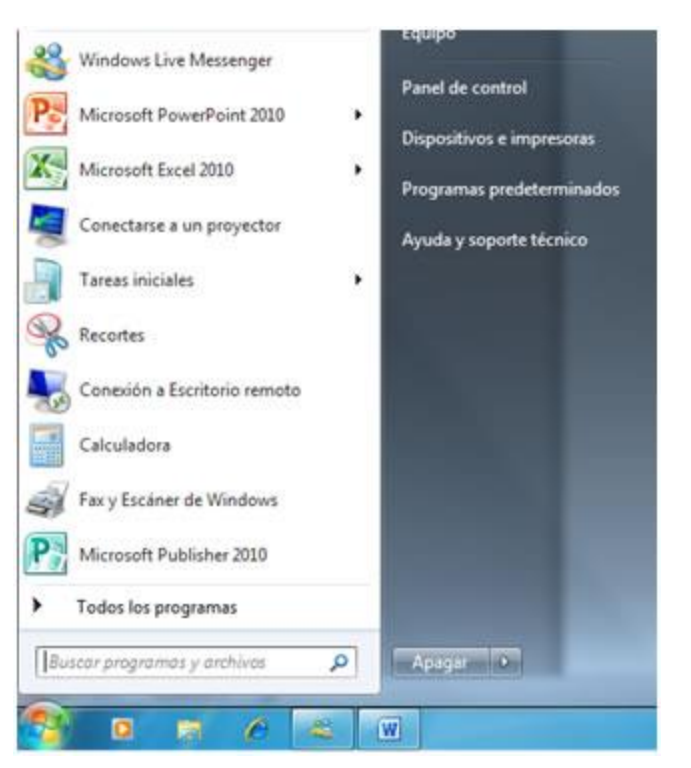

- Hacer clic en el botón de inicio de Windows (Start o WinKey).
- Hacer clic en el submenú Panel de control (control panel) Hacer clic en el botón derecho del ratón en algún lugar del Escritorio que no contenga íconos y seleccionar la opción Personalizar del menú contextual que se despliega.
- Se mostrara una ventana con las opciones del panel por categoría.

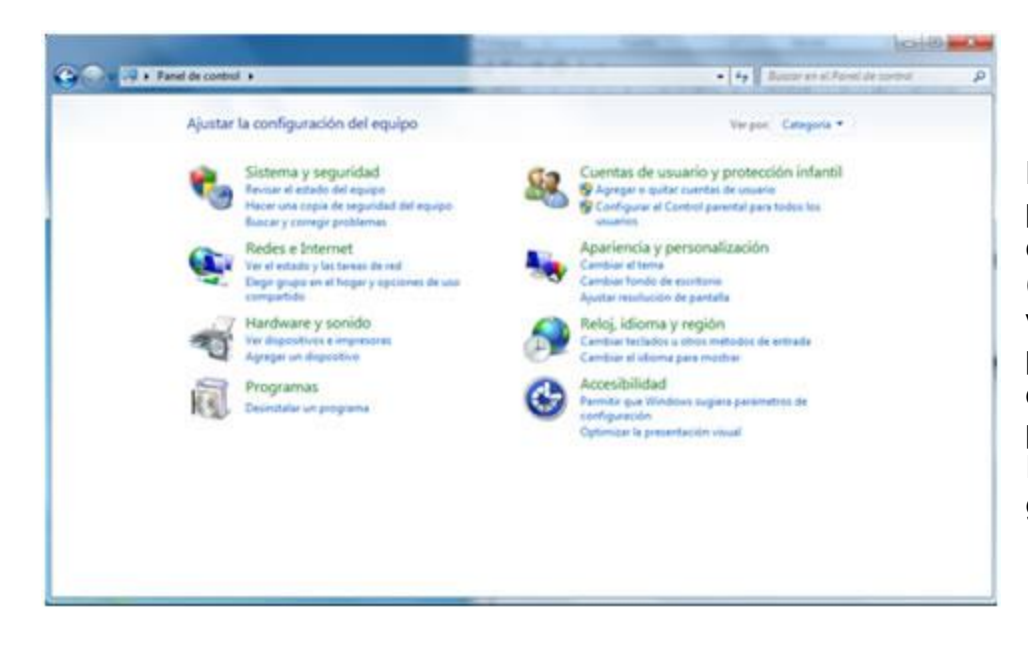

Dentro del panel, podemos hacer clic en la opción Ver (View), y cambiar la vista de categorías por la lista completa de las opciones del panel, ya sea en Iconos pequeños o grandes.

A continuación revisaremos las opciones más comunes en cuanto a uso del Panel de control (control panel), con esto, no quiere decir que no todas sean de uso común, pero son las opciones que día a día puede utilizar cualquier usuario sin tener conocimientos previos.

#### *Lo que estoy aprendiendo*

#### **AGREGAR O QUITAR PROGRAMAS**

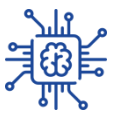

La opción Agregar o quitar programas (add/quit programs) permite instalar nuevos componentes de Windows y programas, o bien eliminar los ya existentes.

- Un componente o características de Windows (Windows features) es un elemento
- nuevo que se le puede agregar al sistema operativo para mejorar su desempeño.
- Un programa (program) es un software de aplicación que puede instalarse a la computadora por medio del sistema operativo para utilizarlo como una herramienta más de paquetería. Para agregar o quitar un componente o característica de Windows, se tiene que:
- Abrir el Panel de control (Control panel)
- Abrir la vista a Iconos pequeños o grandes (View by small/large icons)
- Abrir la opción de Programas y caracteristicas (Programs and features)
- Seleccionar la opción Activar/desactivar las características de Windows (Turn Windows features on or off)
- Las características aparecen como carpetas con una casilla de verificación, y algunas con subcarpetas.
- Para activarlas o desactivarlas, debemos marcar o desmarcar la casilla. Al marcar una opción con sub-opciones, se marcarán todas estas.
- Si queremos desmarcar una subcarpeta, pulsaremos el pequeño icono para desplegar el contenido de la carpeta contenedora e ir seleccionando.
- Hacer clic en el botón de **Aceptar (Ok).**

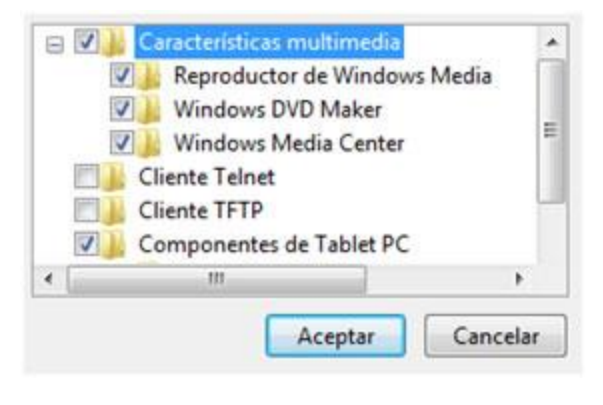

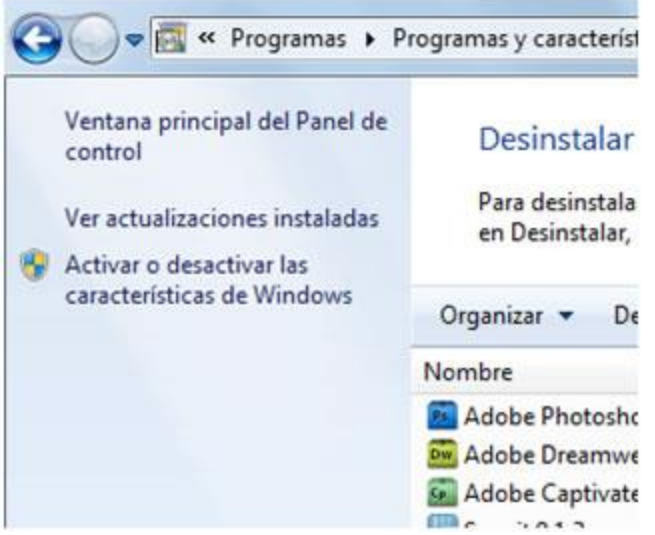

Página 6 de 8

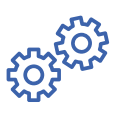

*Práctico lo que aprendí*

## **Responde en el cuaderno las siguientes Preguntas:**

- **1. Escribe los Pasos para Cambiar de Fondo de Pantalla.**
- **2. Realiza el Dibujo de Personalización.**

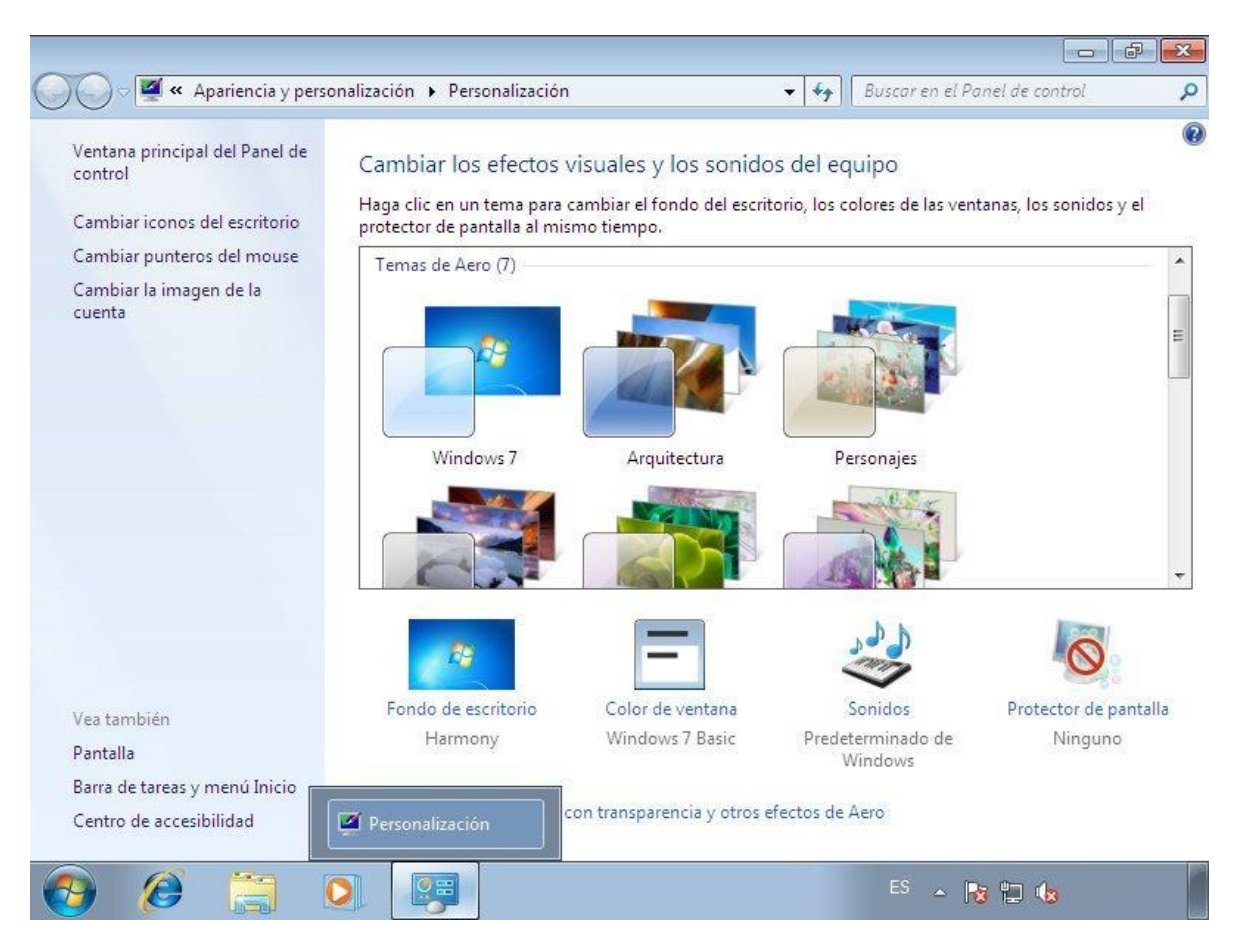

- **3. Escribe los pasos de para colocar un Protector de Pantalla.**
- **4. Dibuja el protector de Pantalla.**

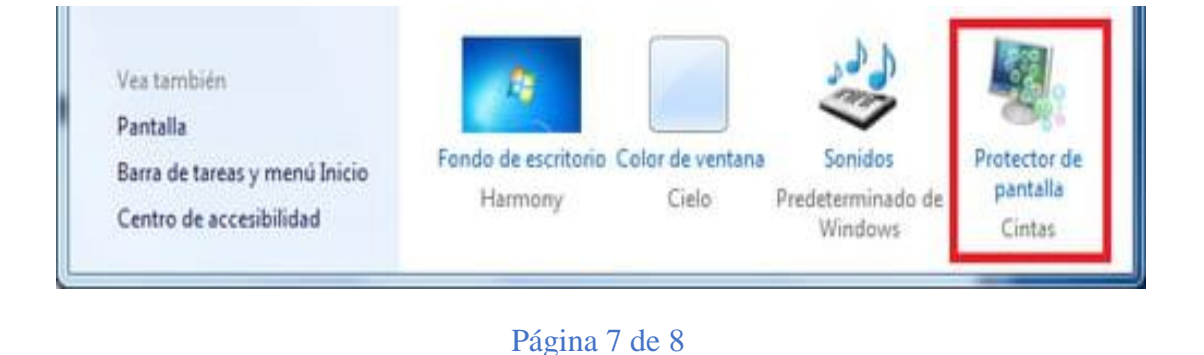

## **5. Escribe los pasos para cambiar la apariencia de pantalla.**

## **6. Dibuja la aparicencia de la pantalla.**

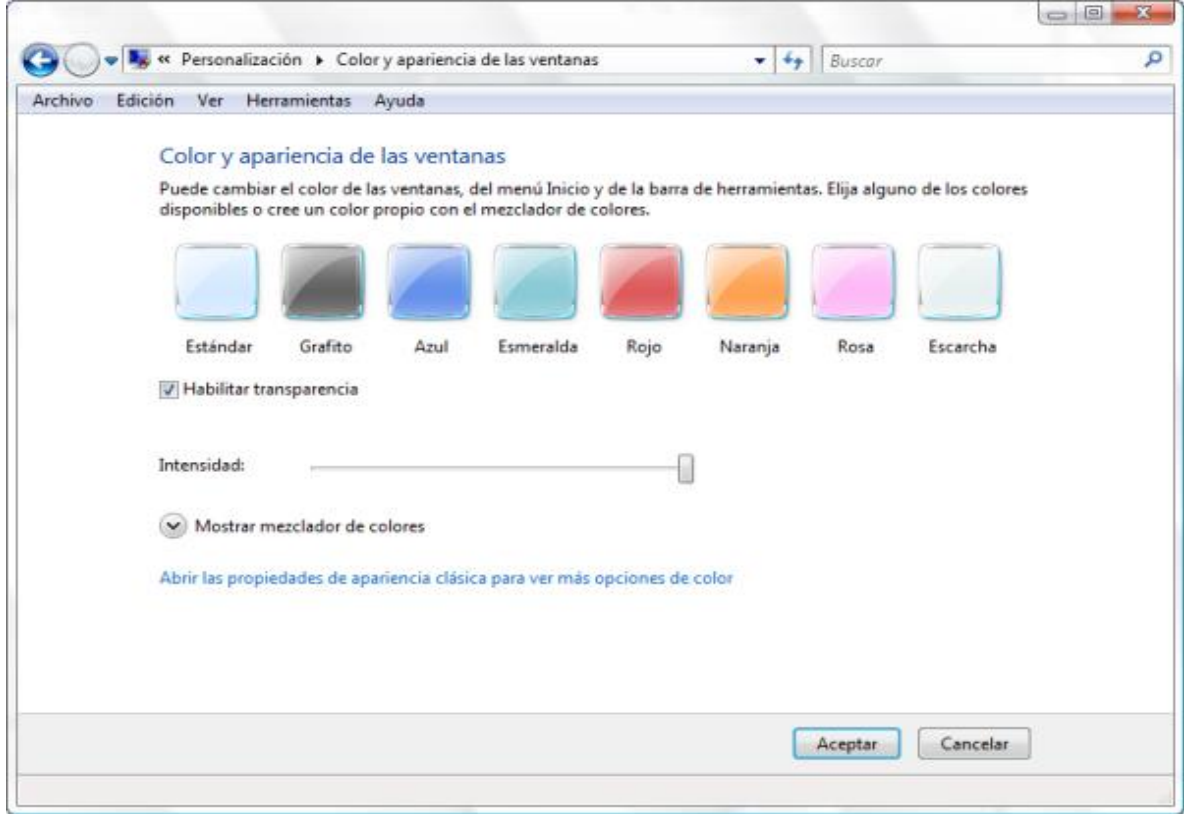

## **Lo ponemos en práctica ya sea por celular pc o Portátil.**

#### **Ejercicio 1: Fondo de pantalla**

- 1. Crea un fondo de pantalla dinámico utilizando imágenes de tu biblioteca.
- 2. Elige el tipo de posición *centro*.

## **Ejercicio 2: Protector de pantalla**

- 1. Selecciona como protector *Fotografías*.
- 2. Haz que se ponga en marcha a los 7 minutos de inactividad.